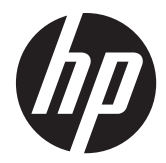

Monitores Pavilion IPS com iluminação por LED

Guia do Usuário

© 2012, Hewlett-Packard Development Company, L.P.

Microsoft, Windows e Windows Vista são marcas comerciais ou registradas da Microsoft Corporation nos Estados Unidos e/ou em outros países.

As garantias somente dos produtos e serviços HP estão estabelecidas na declaração de garantia que acompanha os produtos e serviços. Nenhuma parte deste documento deve ser inferida como constituindo uma garantia adicional. A HP não deve ser responsabilizada por nenhum erro técnico ou editorial, ou omissões, aqui contidos.

Este documento contém informações de propriedade da HP protegidas por direitos autorais. Nenhuma parte deste documento pode ser fotocopiada, reproduzida ou traduzida para qualquer outro idioma sem a permissão prévia e por escrito da Hewlett-Packard Company.

Primeira edição: outubro de 2012

Número de Peça: 701319–201

### **Sobre Este Guia**

Este guia oferece informações sobre recursos do monitor, montagem do monitor, uso do software e especificações técnicas.

**AVISO!** O texto apresentado dessa maneira indica que a não-observância das orientações poderá resultar em lesões corporais ou morte.

A **CUIDADO:** O texto apresentado dessa maneira indica que a não-observância das orientações poderá resultar em danos ao equipamento ou perda de informações.

**NOTA:** O texto apresentado dessa maneira fornece importante informação adicional.

# Conteúdo

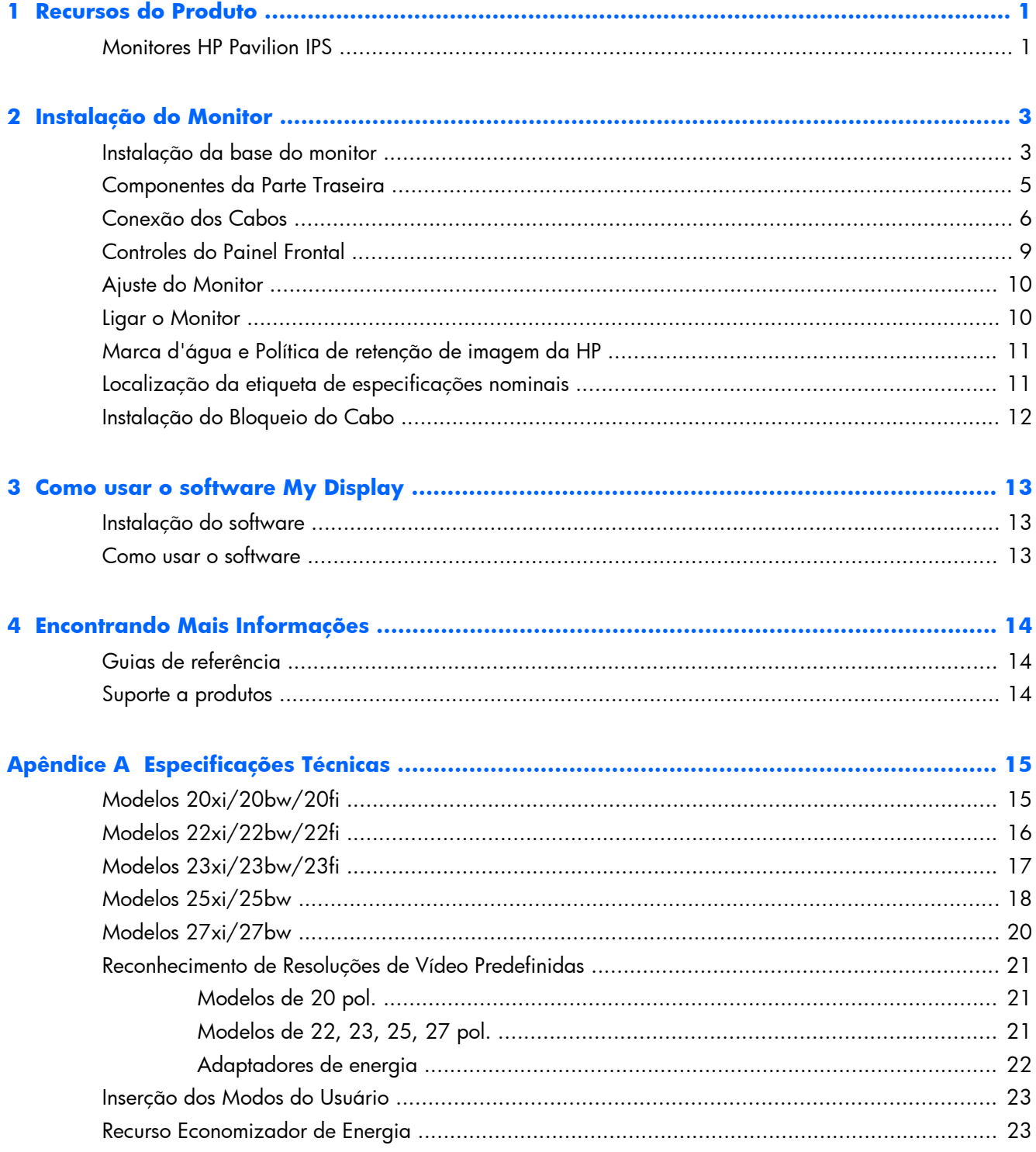

# <span id="page-6-0"></span>**1 Recursos do Produto**

### **Monitores HP Pavilion IPS**

Os monitores LCD (tela de cristal líquido) têm uma tela de matriz ativa com tecnologia In-Plane Switching (IPS). Os modelos e recursos incluem:

- Modelos 20xi/20bw/20fi, tela com área de visualização diagonal de 50,8 cm (20 pol.) com resolução de 1600 x 900, além de admitir tela cheia para resoluções inferiores; inclui escala personalizada para tamanho máximo de imagem enquanto preserva a relação do aspecto original
- Modelos 22xi/22bw/20fi, tela com área de visualização diagonal de 54,6 cm (21,5 pol.) com resolução de 1920 x 1080, além de admitir tela cheia para resoluções inferiores; inclui escala personalizada para tamanho máximo de imagem enquanto preserva a relação do aspecto original
- Modelos 23xi/23bw/23fi, tela com área de visualização diagonal de 58,4 cm (23 pol.) com resolução de 1920 x 1080, além de admitir tela cheia para resoluções inferiores; inclui escala personalizada para tamanho máximo de imagem enquanto preserva a relação do aspecto original
- Modelos 25xi/25bw, tela com área de visualização 63,5 cm (25 pol.) de diagonal com resolução de 1920 x 1080, além de admitir tela cheia para resoluções inferiores; inclui escala personalizada para tamanho máximo de imagem enquanto preserva a relação do aspecto original
- Modelos 27xi/27bw, tela com área de visualização 68,6 cm (27 pol.) de diagonal com resolução de 1920 x 1080, além de admitir tela cheia para resoluções inferiores; inclui escala personalizada para tamanho máximo de imagem enquanto preserva a relação do aspecto original
- Luz auxiliar LED que consome menos energia que a iluminação tradicional CCFL
- Capacidade de inclinação e amplo ângulo de visualização para permitir ao usuário visualizar a tela quando estiver em pé, sentado ou movimentando-se para um lado ou para outro
- Entrada de sinal de vídeo para admitir VGA analógico
- Entrada de sinal de vídeo para admitir DVI digital
- Entrada de sinal de vídeo para admitir interface multimídia de alta definição (HDMI)
- Recurso Plug and Play, se suportado pelo sistema operacional
- Provisão para slot de segurança na parte traseira do monitor para bloqueio do cabo opcional
- Ajustes através do Menu na Tela (OSD) em vários idiomas para facilitar a configuração e a otimização da tela
- My Display para ajustar as configurações do monitor
- Proteção de conteúdo digital para grandes larguras de banda (HDCP) nas entradas DVI e HDMI (para alguns modelos com HDMI)
- Software and documentation CD (CD de software e documentação) que inclui drivers do monitor e documentação do produto
- Recursos de economia de energia para atender exigências de consumo reduzido de energia
- Instruções de segurança, certificações e avisos regulamentares para esses produtos estão disponíveis no *Guia de referência de monitores LCD HP*, no CD fornecido com este monitor

# <span id="page-8-0"></span>**2 Instalação do Monitor**

Para montar o monitor, verifique se a alimentação do monitor, do sistema do computador e de outros dispositivos conectados está desativada e siga as instruções abaixo.

### **Instalação da base do monitor**

A **CUIDADO:** A tela é frágil. Evite aplicar pressão e tocar na tela; isso pode causar danos.

<mark>:ή: **DICA:** Para monitores com moldura brilhante, leve em consideração o posicionamento da tela, já</mark> que a moldura pode causar reflexos indesejáveis a partir da luz nas proximidades do ambiente e de superfícies luminosas.

- **1.** Levante o monitor de sua caixa e coloque-o voltado para cima em uma superfície plana.
- **2.** Insira o pedestal no encaixe localizado na parte posterior da cabeça da tela e certifique-se de que esteja bem encaixado.

**Figura 2-1** Instalação da base

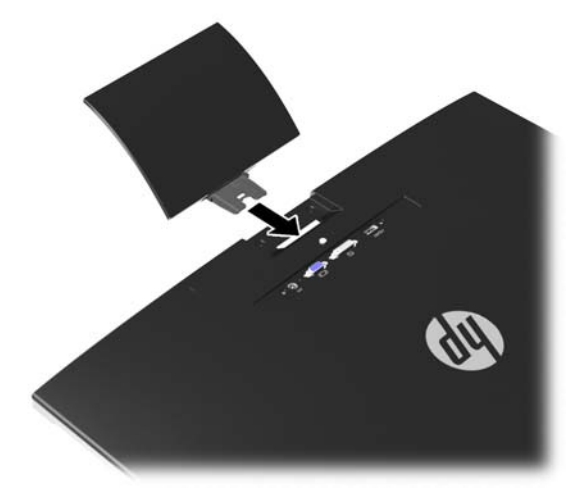

- **3.** Encaixe a base no no pedestal.
	- **NOTA:** No caso dos modelos de 25 e 27 polegadas, aperte com a mão o parafuso na parte inferior da base. Para outros modelos, prenda a base ao pedestal; o gancho plástico se encaixará automaticamente.

**Figura 2-2** Como encaixar a base

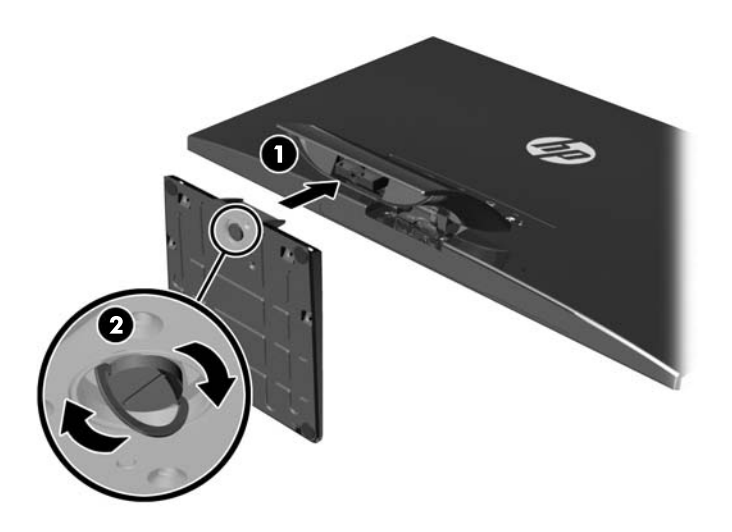

## <span id="page-10-0"></span>**Componentes da Parte Traseira**

**Figura 2-3** Componentes da Parte Traseira

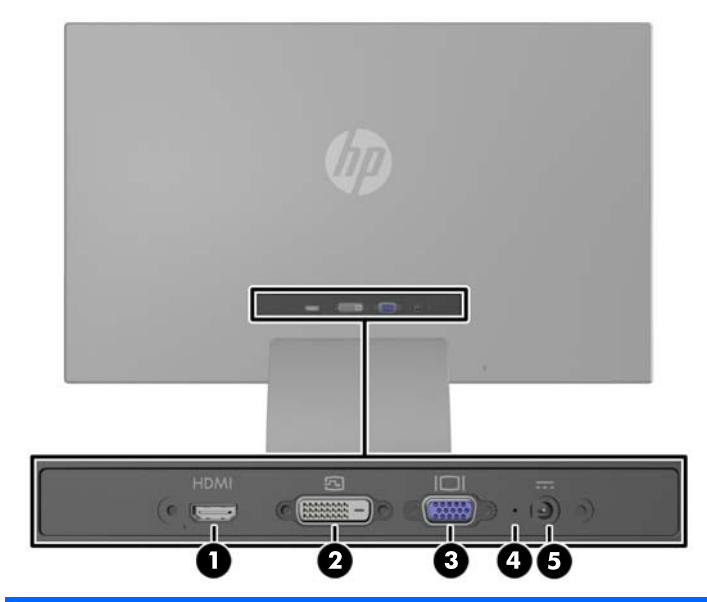

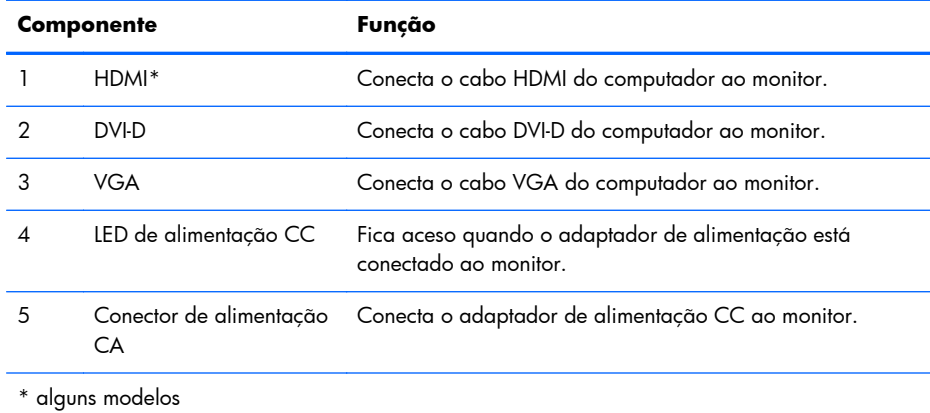

### <span id="page-11-0"></span>**Conexão dos Cabos**

- **1.** Coloque o monitor em um local adequado e bem ventilado perto do computador.
- **2.** Conecte um cabo de sinal.

**NOTA:** O monitor é capaz de admitir entrada analógica, digital ou HDMI. O modo vídeo é determinado pelo cabo de vídeo utilizado. O monitor determinará automaticamente quais entradas contêm sinais de vídeo válidos. As entradas podem ser selecionadas pressionando o botão +/source (+/fonte) no painel frontal, ou pelo recurso do Menu na tela (OSD) pressionando o botão Menu.

● Para operação analógica, utilize um cabo de sinal VGA. Conecte o cabo de sinal VGA a um conector VGA no painel traseiro do monitor e a outra extremidade no conector VGA do computador.

**Figura 2-4** Conexão do cabo de sinal VGA (fornecido com modelos selecionado)

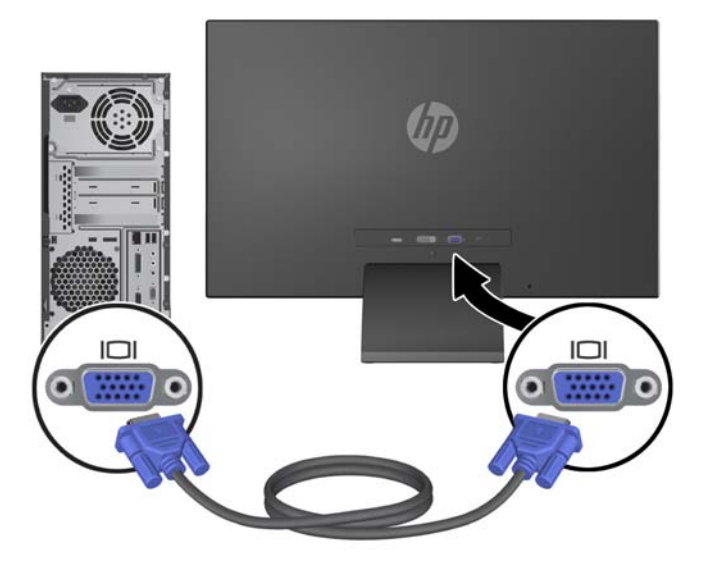

Para operação digital DVI, utilize um cabo de sinal DVI-D. Conecte o cabo de sinal DVI-D a um conector DVI no painel traseiro do monitor e a outra extremidade no conector DVI do computador.

**Figura 2-5** Conexão do cabo de sinal DVI (fornecido com modelos selecionado)

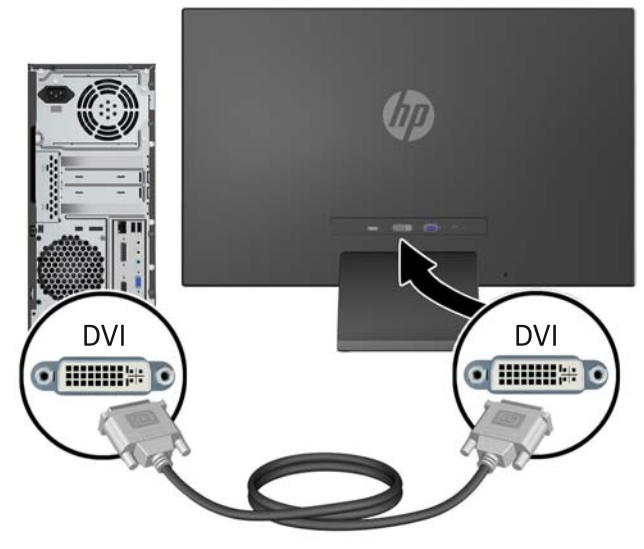

OU

● Conecte uma extremidade do cabo HDMI ao conector HDMI na parte traseira do monitor (alguns modelos) e a outra extremidade a uma entrada do dispositivo. O cabo HDMI não está incluído. Conecte o cabo de sinal HDMI a um conector HDMI no painel traseiro do monitor e a outra extremidade no conector HDMI do computador.

**Figura 2-6** Conexão do cabo HDMI (não incluído)

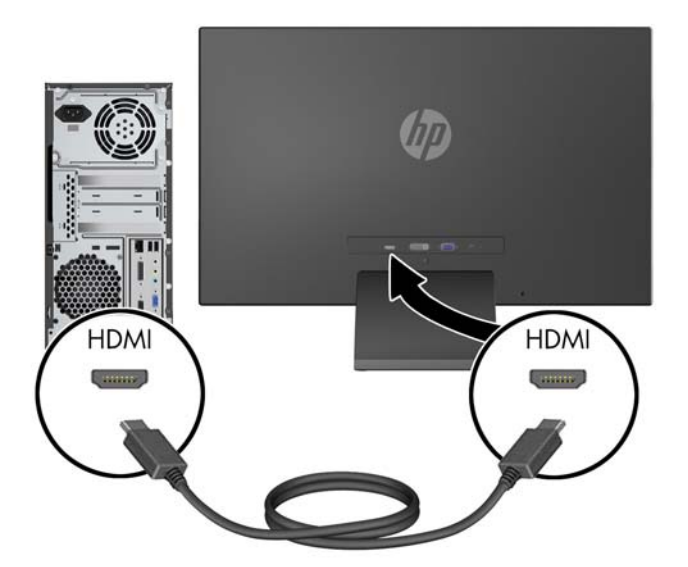

**3.** Conecte a ponta arredondada do cabo da fonte de alimentação ao monitor, e então conecte uma extremidade do cabo de alimentação ao suprimento de energia e a outra extremidade a uma tomada elétrica aterrada.

**Figura 2-7** Conexão do cabo de alimentação

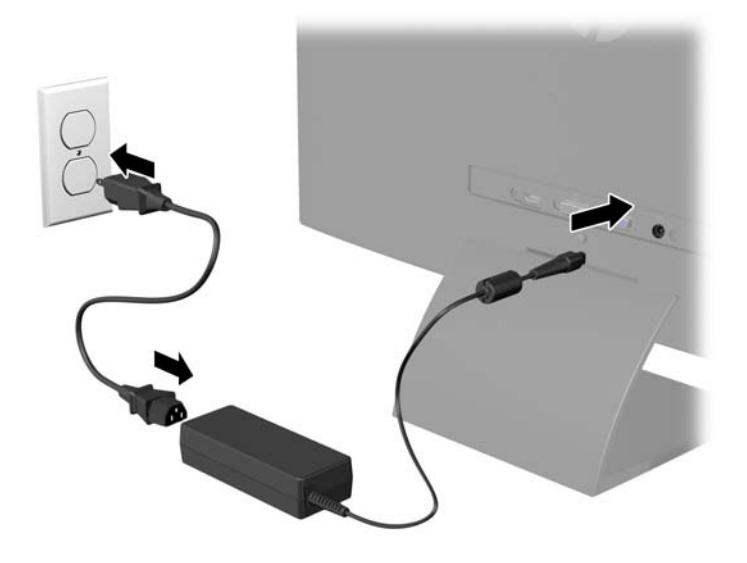

AVISO! Para reduzir o risco de choque elétrico e danos ao equipamento:

Não desative o plugue de aterramento do cabo de alimentação. O plugue de aterramento é um importante recurso de segurança.

Conecte o cabo de alimentação a uma tomada aterrada cujo acesso seja sempre fácil.

Desconecte o equipamento da energia, retirando o cabo de alimentação da tomada.

Para sua segurança, não coloque nada sobre os cabos ou fios de alimentação. Arrume-os de forma que ninguém possa acidentalmente pisar ou tropeçar neles. Não puxe o cabo ou fio. Quando desconectar o cabo da tomada, segure-o pelo plugue.

### <span id="page-14-0"></span>**Controles do Painel Frontal**

**Figura 2-8** Controles do Painel Frontal do Monitor

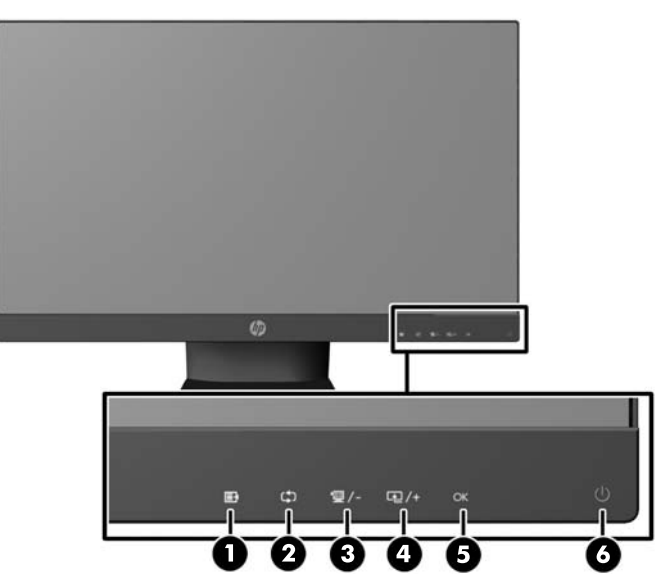

**NOTA:** Os controles do painel dianteiro nos modelos HP 25xi/25bw e HP 27xi/27bw ficam inativos a menos que estejam iluminados. Para ativar os controles, toque na região onde encontram-se os ícones. Todos os ícones serão iluminados e ativados. A luz de fundo dos ícones será apagada ao sair do OSD ou quando o tempo do OSD se esgotar.

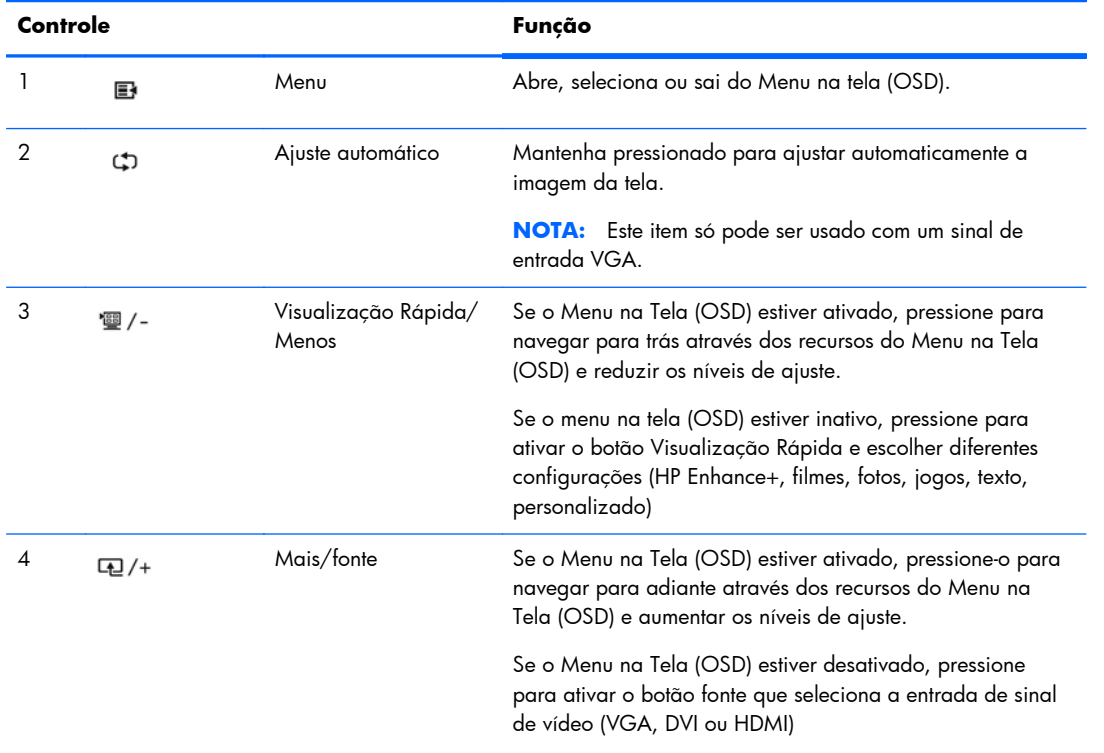

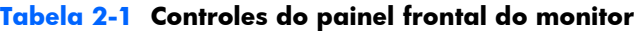

| Controle |    |                    | Funcão                                                                                          |
|----------|----|--------------------|-------------------------------------------------------------------------------------------------|
|          | OK | OК                 | Se o Menu na Tela (OSD) estiver ativado, pressione para<br>selecionar o item destacado do menu. |
|          |    | Botão Liga/Desliga | Liga e desliga o monitor.                                                                       |

<span id="page-15-0"></span>**Tabela 2-1 Controles do painel frontal do monitor (continuação)**

**NOTA:** Para visualizar o simulador do menu na Tela (OSD), visite HP Customer Self Repair Services Media Library no endereço [http://www.hp.com/go/sml.](http://www.hp.com/go/sml)

## **Ajuste do Monitor**

Incline o painel do monitor para frente ou para trás para colocá-lo em um nível confortável para os olhos.

**Figura 2-9** Inclinação do monitor

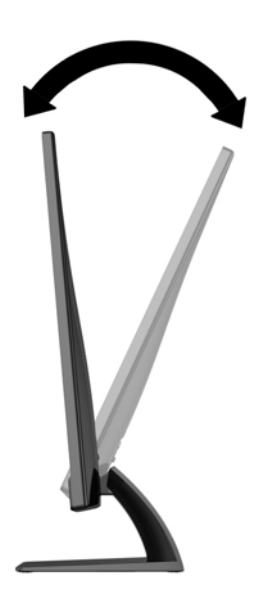

### **Ligar o Monitor**

- **1.** Pressione o botão Liga/Desliga na parte frontal do monitor para ligá-lo.
- **2.** Pressione o botão Liga/Desliga no computador para ligá-lo.
- A **CUIDADO:** Os monitores que exibem a mesma imagem estática na tela por um período prolongado poderão apresentar defeito de retenção de imagem. \* Para evitar danos de retenção de imagem na tela do monitor, você sempre deve ativar um aplicativo de proteção de tela ou desligar o monitor quando não for utilizá-lo por um período prolongado. A retenção de imagem é uma condição que pode ocorrer em todas as telas LCD. Monitores com uma "retenção de imagem" não estão cobertos pela garantia HP.
	- \* Um período de tempo prolongado corresponde a 12 horas consecutivas sem utilização.

<span id="page-16-0"></span>**MOTA:** Se ao pressionar o botão Liga/Desliga não tem efeito, o recurso Botão Liga/Desliga Bloqueado pode estar ativado. Para desativar este recurso, mantenha pressionado o botão Liga/ Desliga do monitor por 10 segundos.

**PEZ NOTA:** Pode desativar o LED de energia no Menu na tela (OSD). Pressione o botão Menu na parte frontal do monitor, em seguida selecione **Gerenciamento** > **LED Energia do Bezel** > **Desligado**.

Quando o monitor é ligado, uma mensagem de status do monitor é exibida por cinco segundos. A mensagem mostra qual entrada (VGA, DVI ou HDMI) é o sinal atualmente ativo, o status da configuração da fonte de troca automática (On ou Off; o padrão de fábrica é On), o sinal de fonte padrão (o padrão de fábrica é Troca automática), a resolução da exibição de pré-configuração atual e a resolução da exibição de pré-configuração recomendada.

O monitor busca automaticamente os sinais de entrada para uma entrada ativa e usa essa entrada para o vídeo. Se duas ou mais entradas estiverem ativas, o monitor exibirá a fonte de entrada padrão. Se a fonte padrão não for uma das entradas ativas, o monitor exibirá a entrada com prioridade mais alta na seguinte ordem: DVI, HDMI, em seguida VGA. Você pode alterar a fonte padrão no Menu na tela (OSD) pressionando o botão Menu no painel frontal e selecionando **Controle de fonte** > **Fonte padrão**.

### **Marca d'água e Política de retenção de imagem da HP**

Os modelos de monitor IPS foram desenvolvidos com a tecnologia de exibição IPS (In-Plane Switching) que proporciona a visualização de ângulos em modo ultra-wide e imagem de qualidade avançada. Os monitores IPS estão preparados para uma grande variedade de aplicativos de qualidade de imagem avançada. No entanto, esta tecnologia de painel não é recomendada para aplicativos que exibem imagens estáticas, paradas ou fixas por longos período de tempo sem o uso de protetores de tela. Estes tipos de aplicativos podem incluir vigilância por câmera, video games, logomarcas e templates que são exibidos na tela por um período de tempo prolongado. Imagens estáticas podem causar danos provocados por retenção de imagem, parecidos com manchas ou marcas d'água na tela do monitor.

Monitores em uso 24 horas por dia que resultem em danos provocados por retenção de imagem não são cobertos pela garantia da HP. Para evitar danos provocados por retenção de imagem, desligue sempre o monitor quando não estiver em uso ou use as configurações de gerenciamento de energia, se suportado em seu sistema, para desligar a tela quando o sistema estiver inativo.

### **Localização da etiqueta de especificações nominais**

A etiqueta de especificações nominais do monitor contém o número do produto e o número de série. Esses números podem ser necessários quando você entrar em contato com a HP para obter

<span id="page-17-0"></span>informações sobre o modelo do monitor. A etiqueta de especificações nominais está localizada na parte inferior do monitor.

**Figura 2-10** Localização da etiqueta de especificações nominais

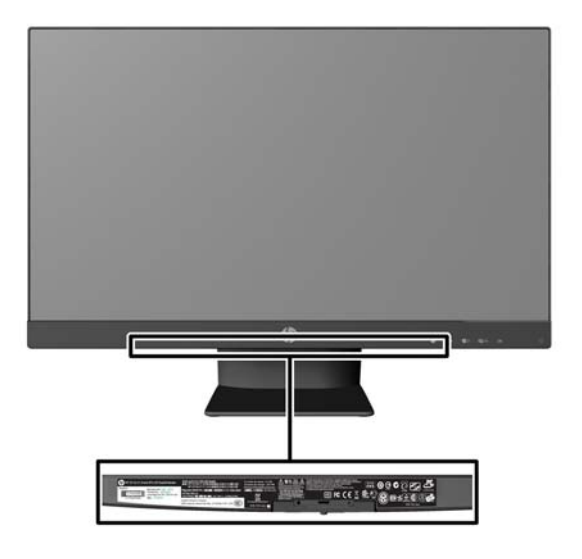

## **Instalação do Bloqueio do Cabo**

Você pode prender o monitor em um objeto fixo com um bloqueio de cabo opcional disponível na HP. **Figura 2-11** Instalação do Bloqueio de Cabo

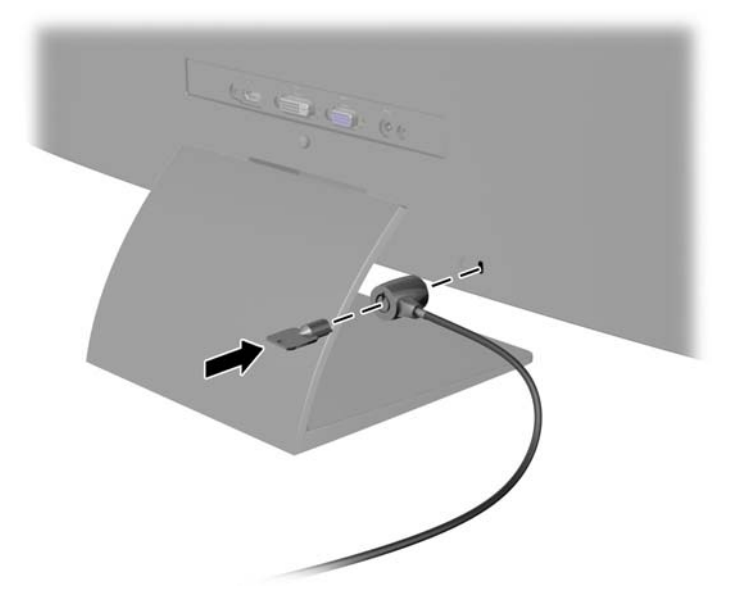

# <span id="page-18-0"></span>**3 Como usar o software My Display**

O CD fornecido com o monitor tem o software My Display. Use o My Display para definir as preferências de visualização com opções de qualidade máxima. Você pode configurar opções de jogos, filmes e edição de fotografias ou apenas trabalhar com documentos e planilhas. Com o My Display, configurações como brilho, cor e contraste também podem ser facilmente ajustadas.

### **Instalação do software**

Para instalar o software:

- **1.** Insira o CD na unidade de CD do computador. O menu do CD é exibido.
- **2.** Selecione o idioma.
- **3.** Clique em **Instalar software My Display** (Install My Display Software).
- **4.** Siga as instruções exibidas na tela.
- **5.** Reinicie o computador.

### **Como usar o software**

Para abrir o software My Display:

**1.** Clique no ícone **HP My Display** na barra de tarefas.

Ou

Clique no **Botão Iniciar do Windows**™ na barra de tarefas.

- **2.** Clique em **Todos os Programas**.
- **3.** Clique em **HP My Display**.
- **4.** Selecione **HP My Display**.

Para obter mais informações, consulte a **Ajuda** do software.

# <span id="page-19-0"></span>**4 Encontrando Mais Informações**

### **Guias de referência**

Consulte o *Guia de Referência HP para Monitores* incluído no CD com seu monitor para obter mais informações sobre:

- Como melhorar o desempenho do monitor
- Instruções de segurança e manutenção
- Instalação do software pelo CD
- Usando o menu na tela (OSD)
- Baixar o software da web
- informações regulamentação da agência
- Resolução de problemas e soluções recomendadas para problemas comuns

### **Suporte a produtos**

Para obter mais informações sobre como usar e ajustar seu monitor, visite [http://www.hp.com/](http://www.hp.com/support) [support](http://www.hp.com/support). Selecione seu país ou região, selecione **Suporte e Solução de Problemas** e então digite o modelo do seu monitor na janela BUSCA.

**EX NOTA:** O guia do usuário do monitor, o guia de referência e os drivers estão disponíveis no site do suporte [http://www.hp.com/support.](http://www.hp.com/support)

Se as informações fornecidas no guia ou no *HP LCD Monitors Reference Guide* (Guia de referência para monitores LCD HP) não responderem às suas perguntas, entre em contato com o suporte. Para obter suporte nos EUA, acesse [http://www.hp.com/go/contactHP.](http://www.hp.com/go/contactHP) Para obter suporte em outros países, acesse [http://welcome.hp.com/country/us/en/wwcontact\\_us.html](http://welcome.hp.com/country/us/en/wwcontact_us.html).

Aqui você pode:

Conversar com um técnico HP on-line

**NOTA:** Se o suporte por bate-papo não estiver disponível em um idioma específico, estará disponível em inglês.

- Suporte por e-mail
- Encontrar telefones do suporte técnico
- Localizar um centro de serviço HP

# <span id="page-20-0"></span>**A Especificações Técnicas**

**NOTA:** Todas as especificações de desempenho representam as especificações típicas fornecidas pelos fabricantes de componentes da HP; o desempenho real poderá variar para mais ou para menos.

## **Modelos 20xi/20bw/20fi**

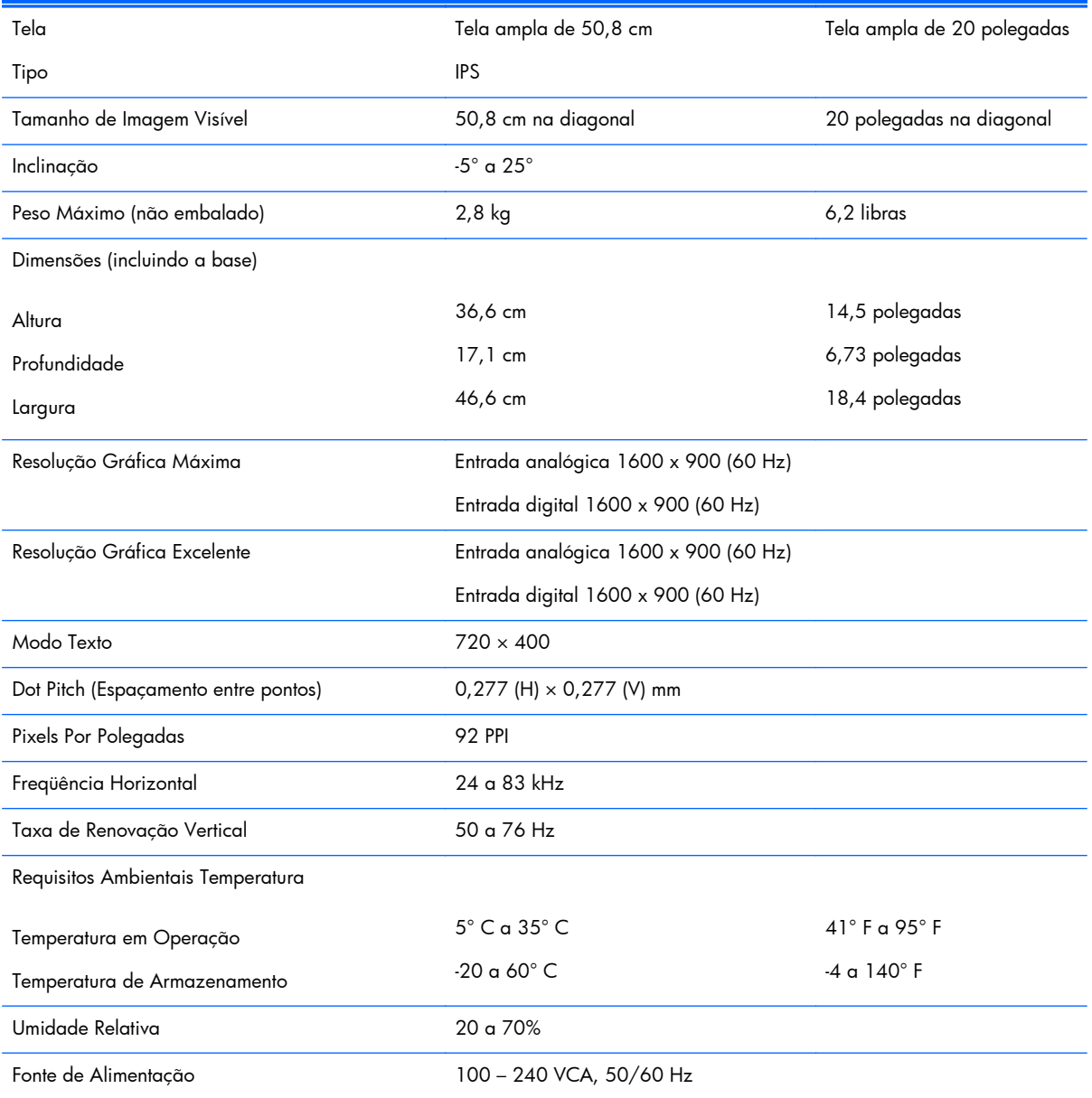

#### **Tabela A-1 Especificações dos modelos 20xi/20bw/20fi**

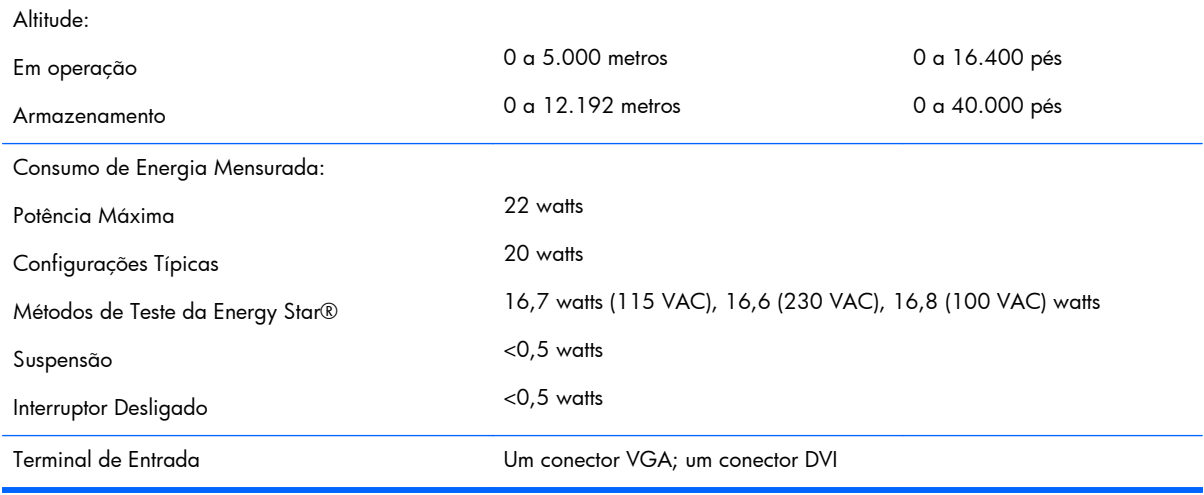

#### <span id="page-21-0"></span>**Tabela A-1 Especificações dos modelos 20xi/20bw/20fi (continuação)**

### **Modelos 22xi/22bw/22fi**

#### **Tabela A-2 Especificações dos modelos 22xi/22bw/22fi**

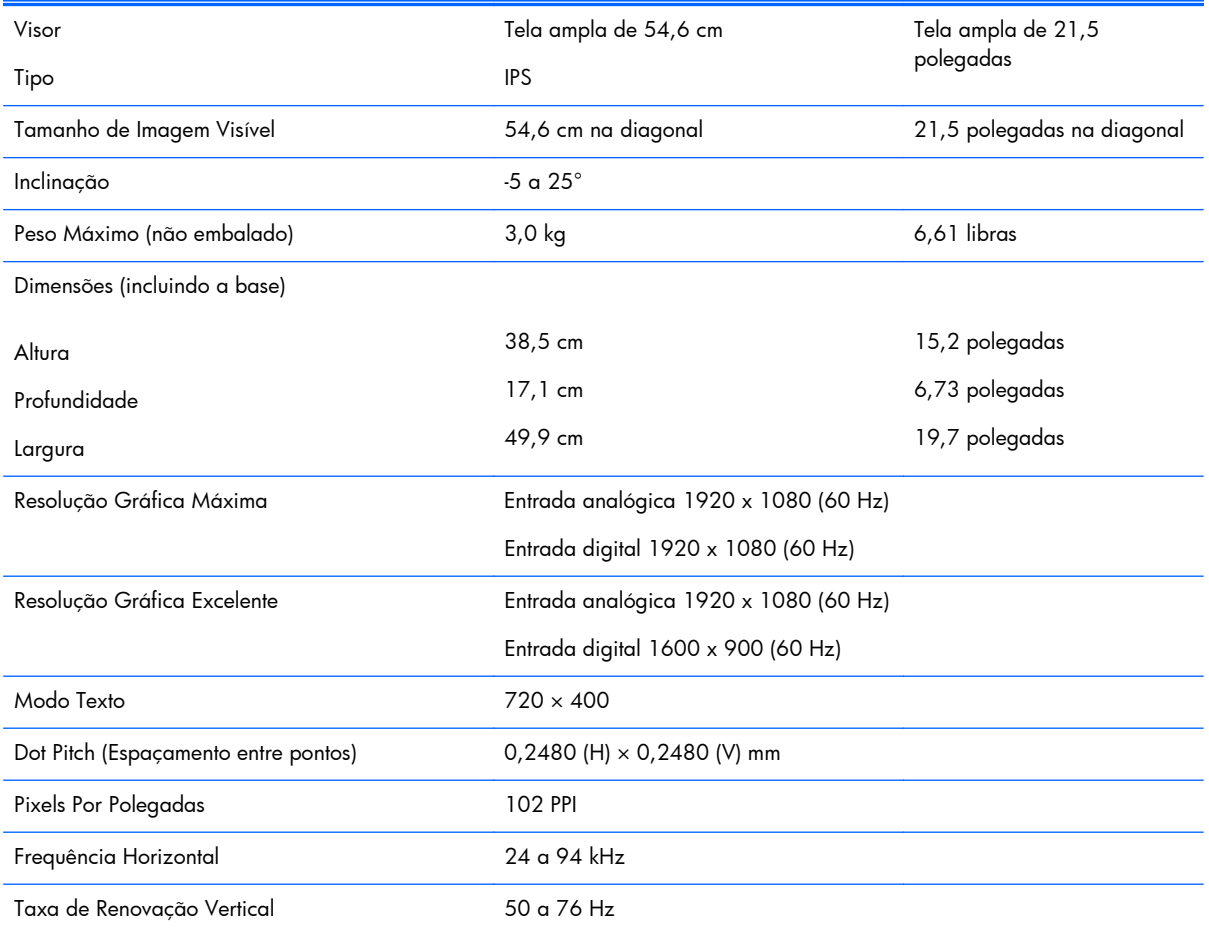

<span id="page-22-0"></span>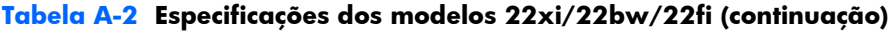

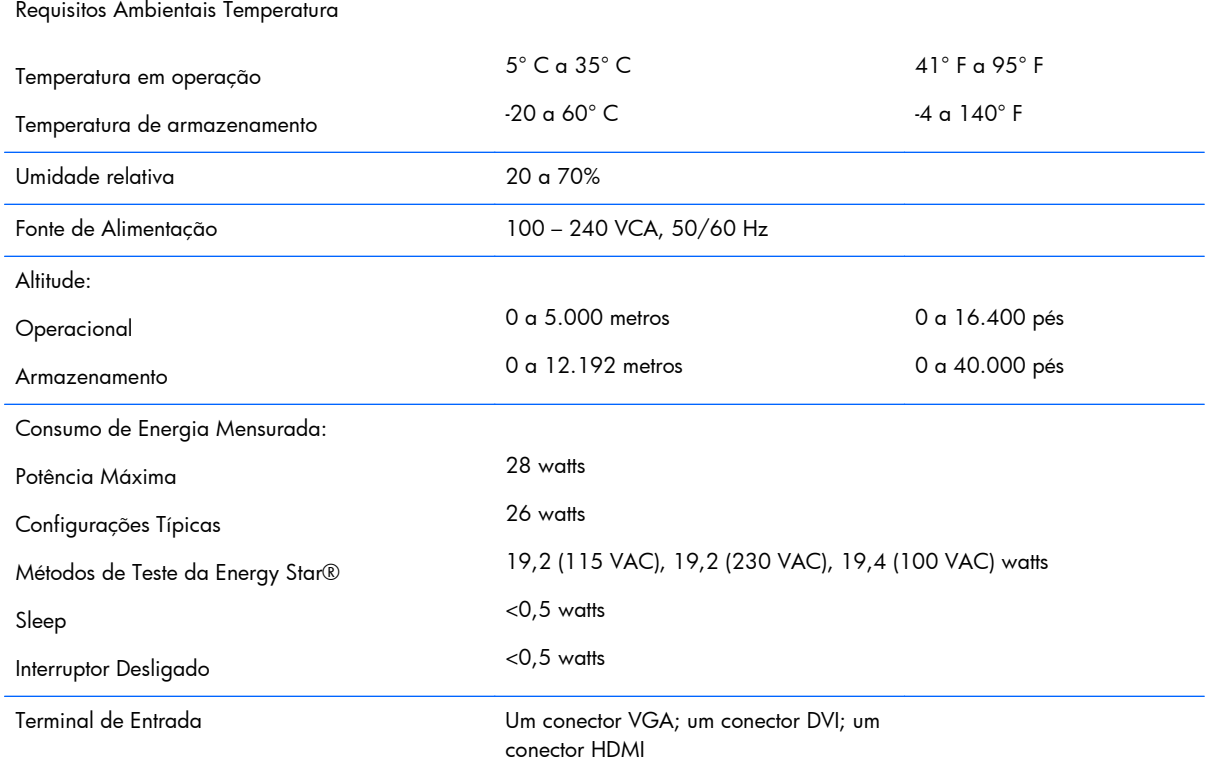

## **Modelos 23xi/23bw/23fi**

#### **Tabela A-3 Especificações dos modelos 23xi/23bw/23fi**

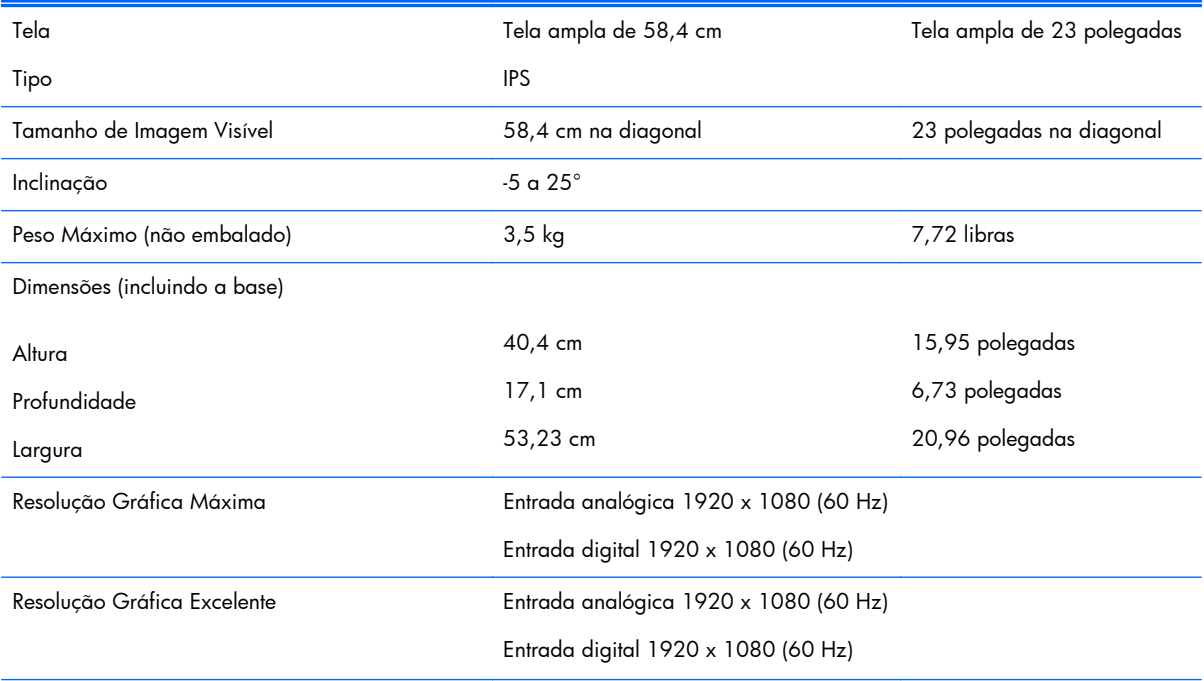

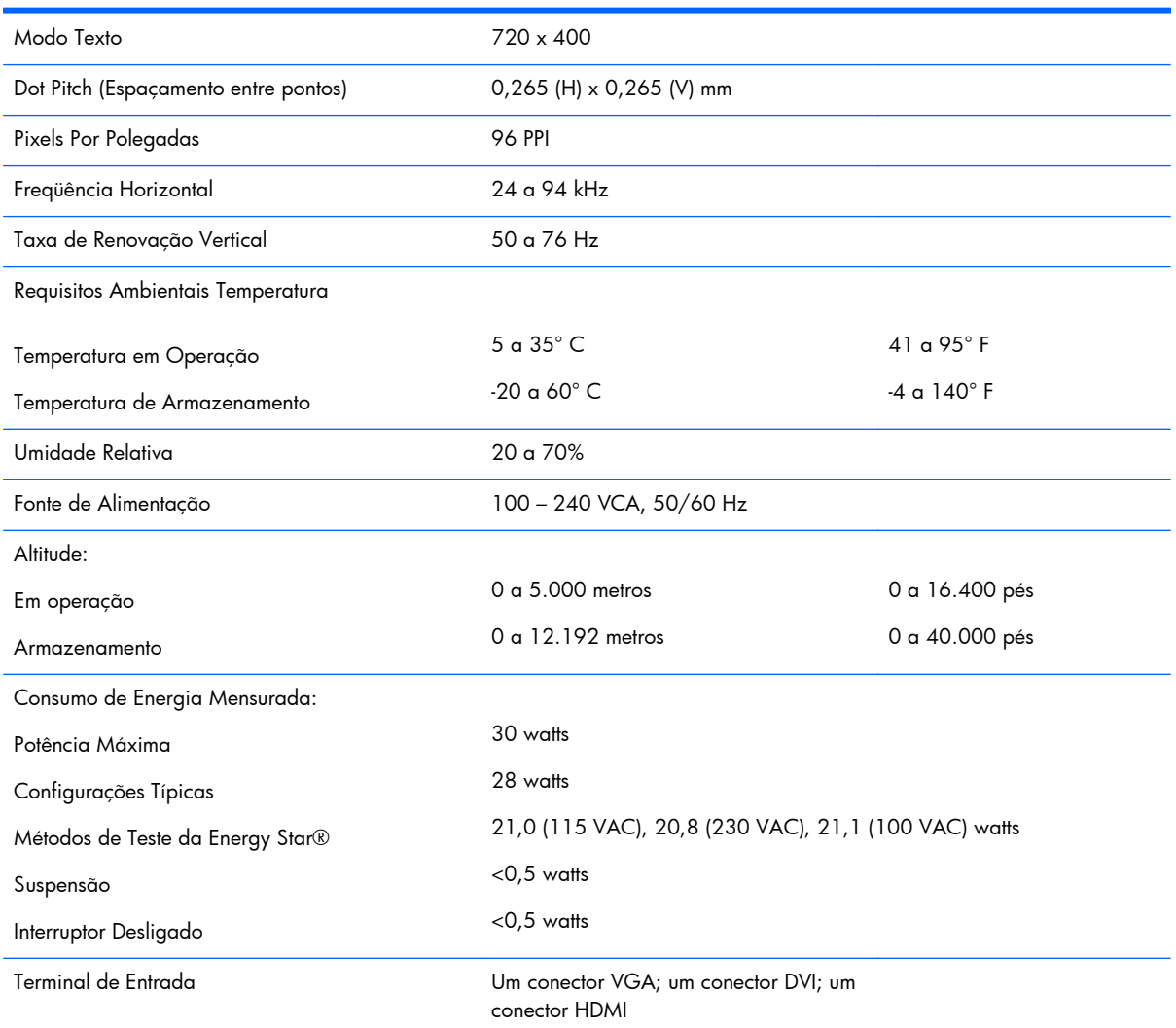

#### <span id="page-23-0"></span>**Tabela A-3 Especificações dos modelos 23xi/23bw/23fi (continuação)**

## **Modelos 25xi/25bw**

#### **Tabela A-4 Especificações dos modelos 25xi/25bw**

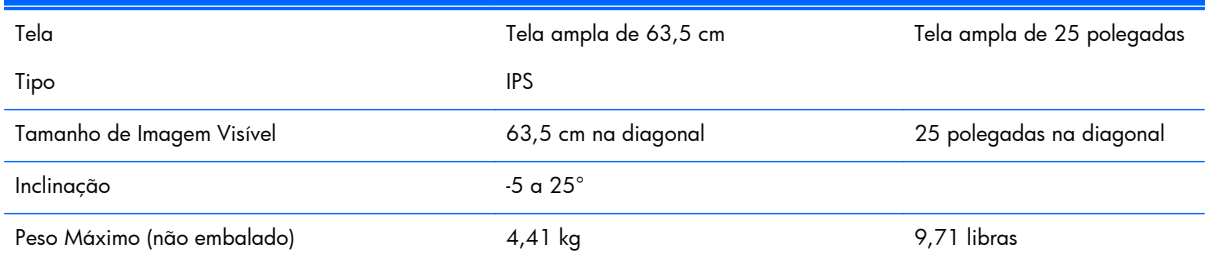

#### **Tabela A-4 Especificações dos modelos 25xi/25bw (continuação)**

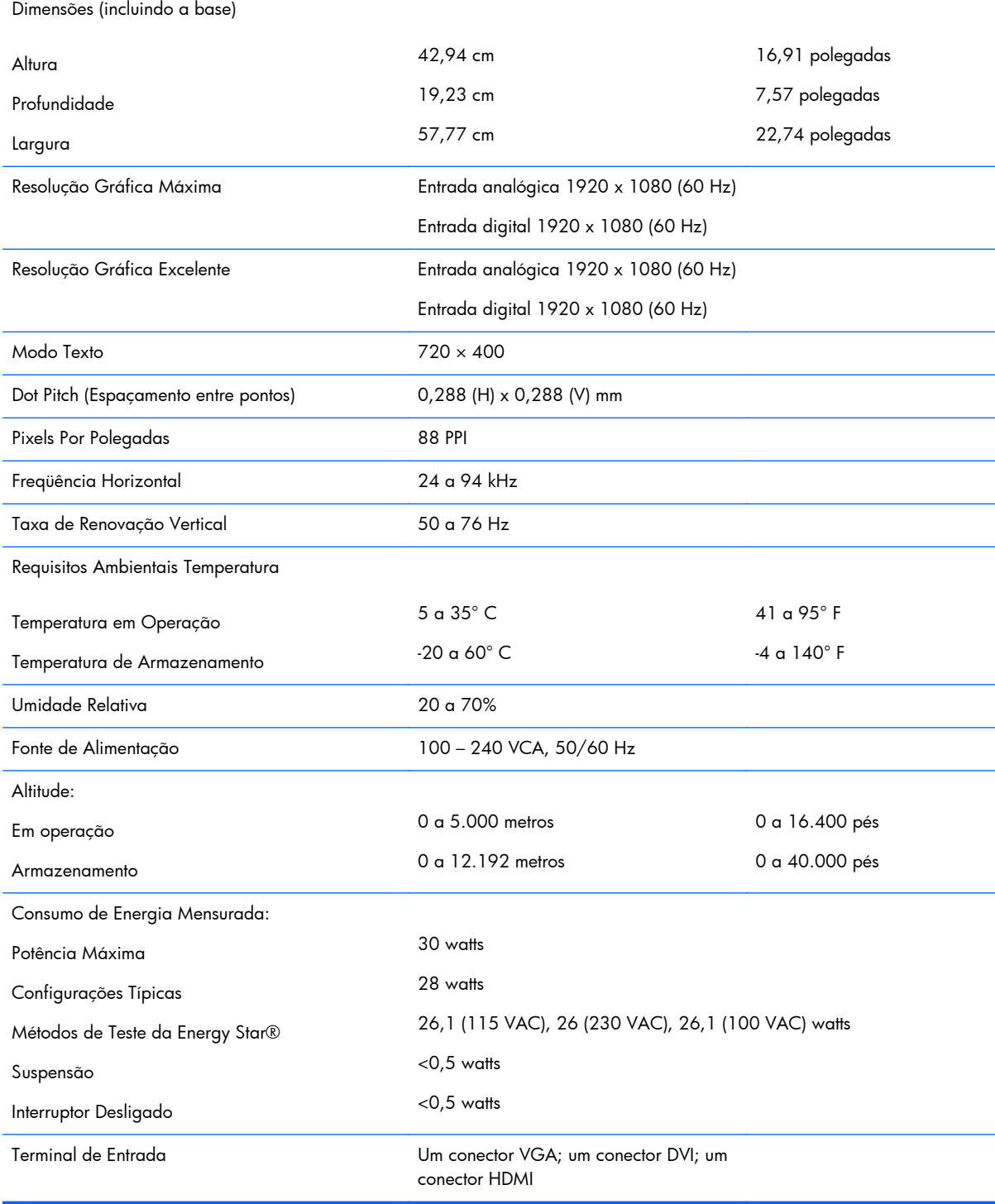

## <span id="page-25-0"></span>**Modelos 27xi/27bw**

#### **Tabela A-5 Especificações dos modelos 27xi/27bw**

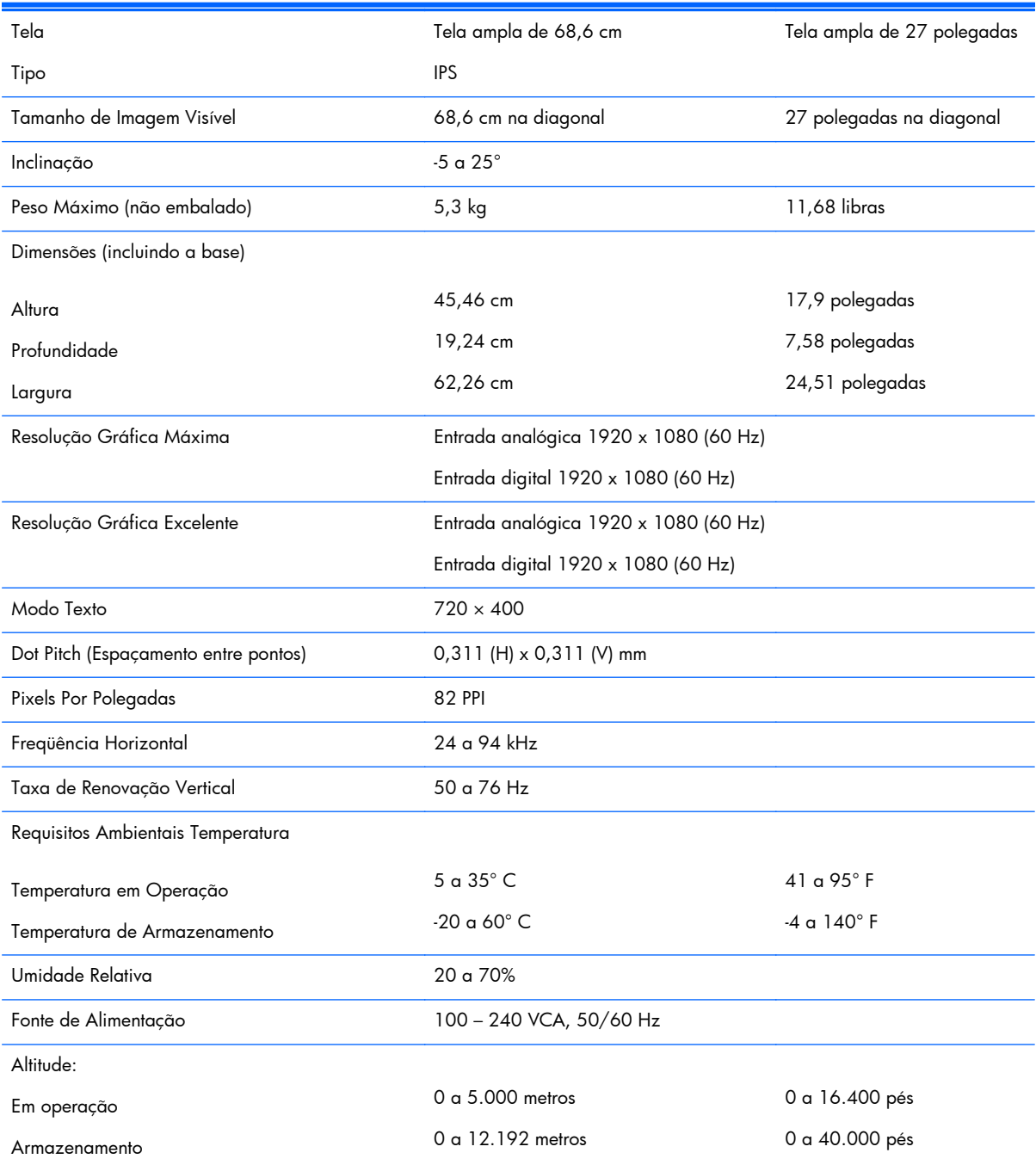

#### <span id="page-26-0"></span>**Tabela A-5 Especificações dos modelos 27xi/27bw (continuação)**

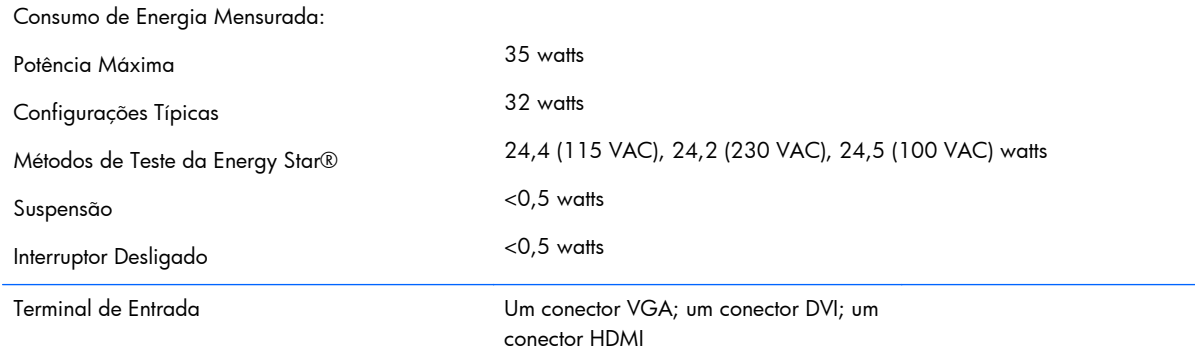

## **Reconhecimento de Resoluções de Vídeo Predefinidas**

As resoluções de tela relacionadas a seguir são os modos mais utilizados e são definidas como padrão de fábrica. Esses modos predefinidos, os quais são reconhecidos automaticamente pelo monitor, serão exibidos adequadamente e centralizados na tela.

### **Modelos de 20 pol.**

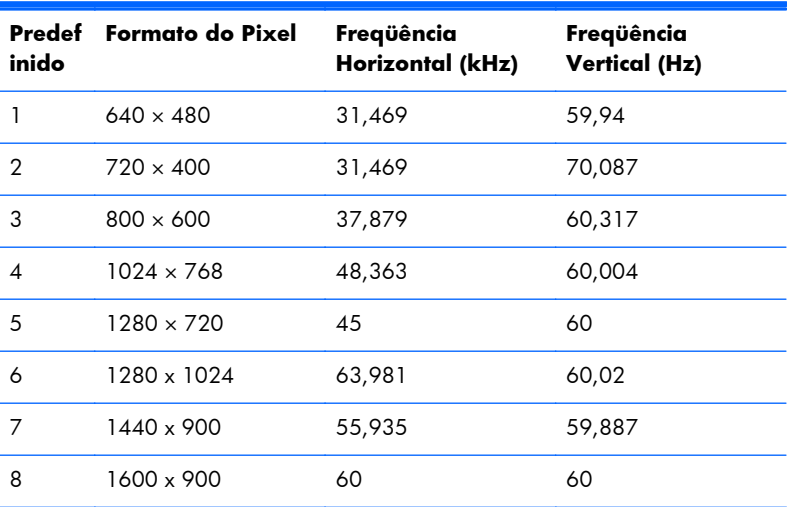

#### **Tabela A-6 Modos Predefinidos de Fábrica**

### **Modelos de 22, 23, 25, 27 pol.**

#### **Tabela A-7 Modos Predefinidos de Fábrica**

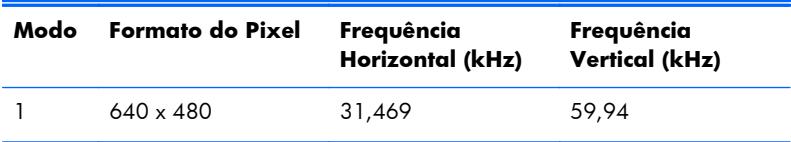

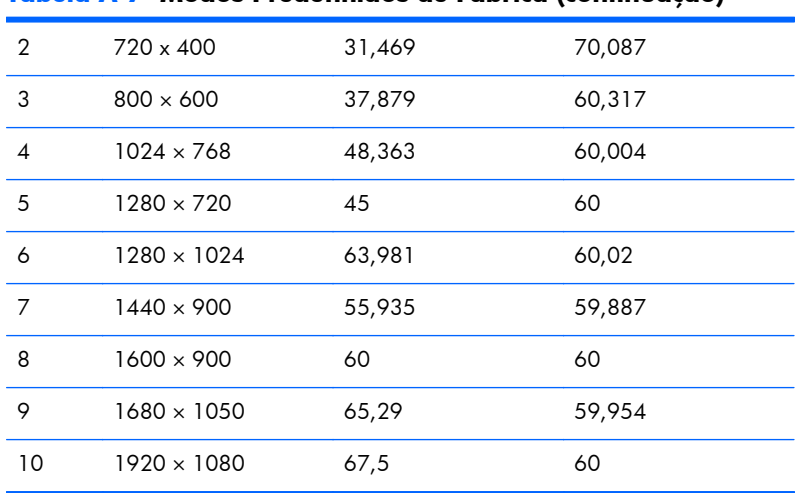

#### <span id="page-27-0"></span>**Tabela A-7 Modos Predefinidos de Fábrica (continuação)**

#### **Tabela A-8 Formatos de vídeo de alta definição**

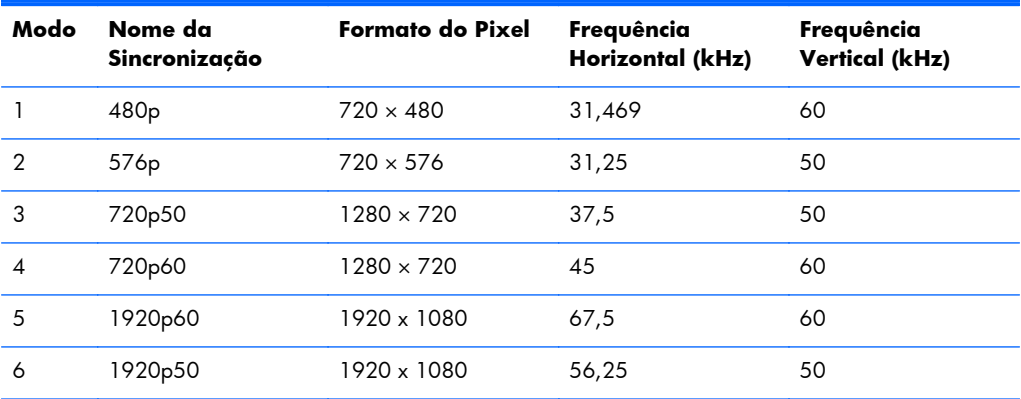

### **Adaptadores de energia**

#### **Tabela A-9 Adapters/Models de energia**

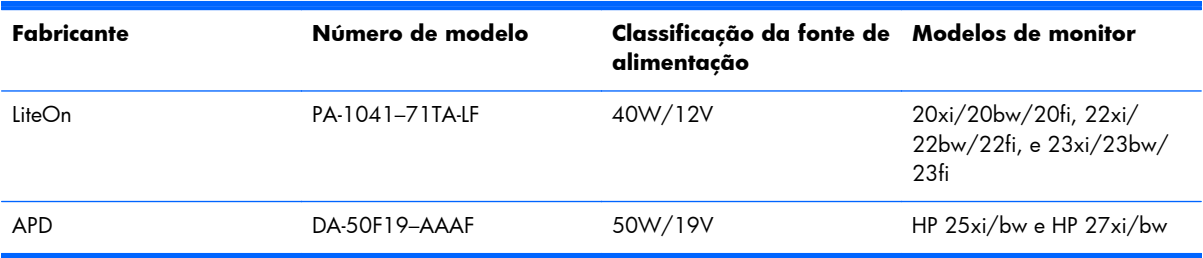

### <span id="page-28-0"></span>**Inserção dos Modos do Usuário**

O sinal do controlador de vídeo pode ocasionalmente solicitar um modo que não está predefinido caso:

- Você não esteja utilizando um adaptador gráfico padrão.
- Um modo predefinido não esteja sendo utilizado.

Se isto ocorrer, talvez seja necessário reajustar os parâmetros da tela do monitor utilizando o Menu na Tela (OSD). As alterações podem ser feitas em qualquer um ou em todos esses modos e gravadas na memória. O monitor armazena automaticamente a nova definição, em seguida reconhece o novo modo exatamente como faz no modo predefinido. Além dos modos predefinidos na fábrica, existem pelo menos 10 modos de usuário que podem ser definidos e armazenados.

### **Recurso Economizador de Energia**

Os monitores suportam um estado de energia reduzida. O monitor entrará no estado de energia reduzida se detectar a ausência de sinal de sincronização horizontal e/ou sinal de sincronização vertical. Ao detectar a ausência desses sinais, a tela do monitor ficará em branco, a luz auxiliar será desligada e a luz de alimentação ficará âmbar. Quando o monitor estiver no estado de energia reduzida, ele utilizará 0,5 watt de energia. Há um breve período de aquecimento antes que o monitor retorne ao seu modo operacional normal.

Consulte o manual do computador para obter instruções sobre a configuração dos recursos do economizador de energia (às vezes chamados recursos de gerenciamento de energia).

**NOTA:** O recurso economizador de energia, mencionado anteriormente, funcionará apenas quando estiver conectado a computadores que apresentam esse recurso.

Ao selecionar as definições do utilitário Economizador de Energia do monitor, você poderá também programar o monitor para entrar no modo de energia reduzida em um horário predeterminado. Quando o utilitário Economizador de Energia do monitor fizer com que o monitor entre no modo de energia reduzida, a luz de alimentação piscará na cor âmbar.